## **Member Self-Service Portal Enrollment - Birth**

1. Once you've registered and logged into the Member Self-Service Portal, you'll be directed to the home page. Click View Detail under Life Events.

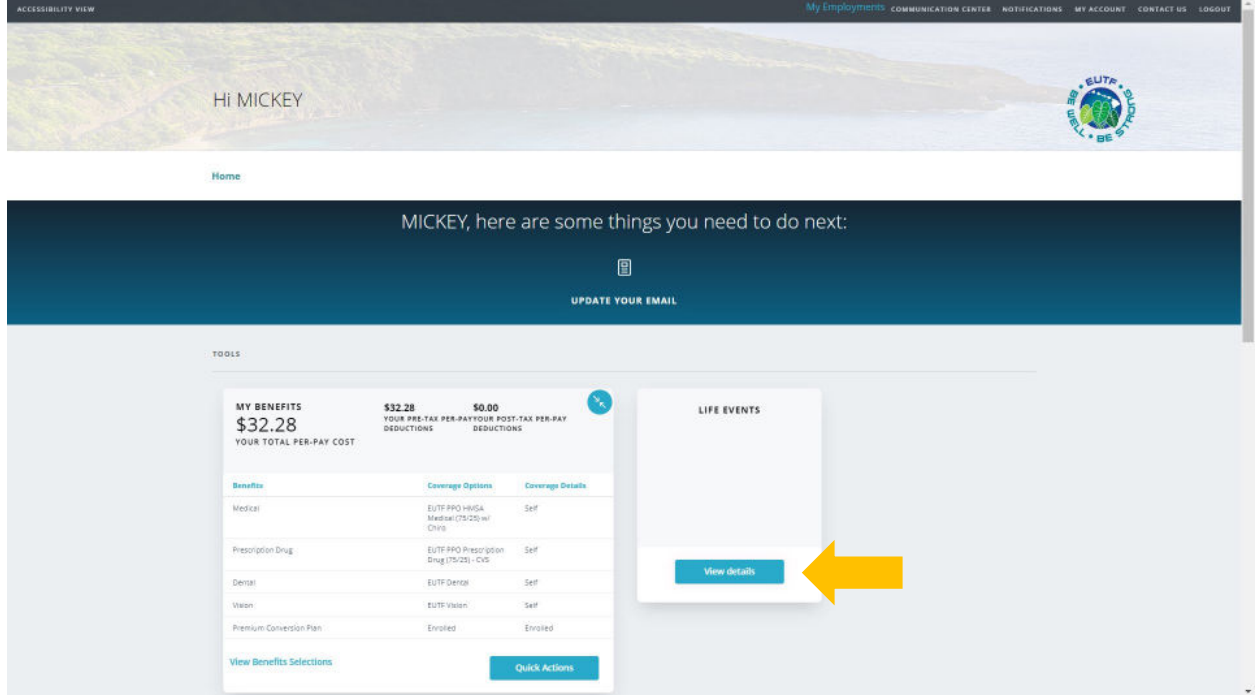

2. Click Start> in the Birth row.

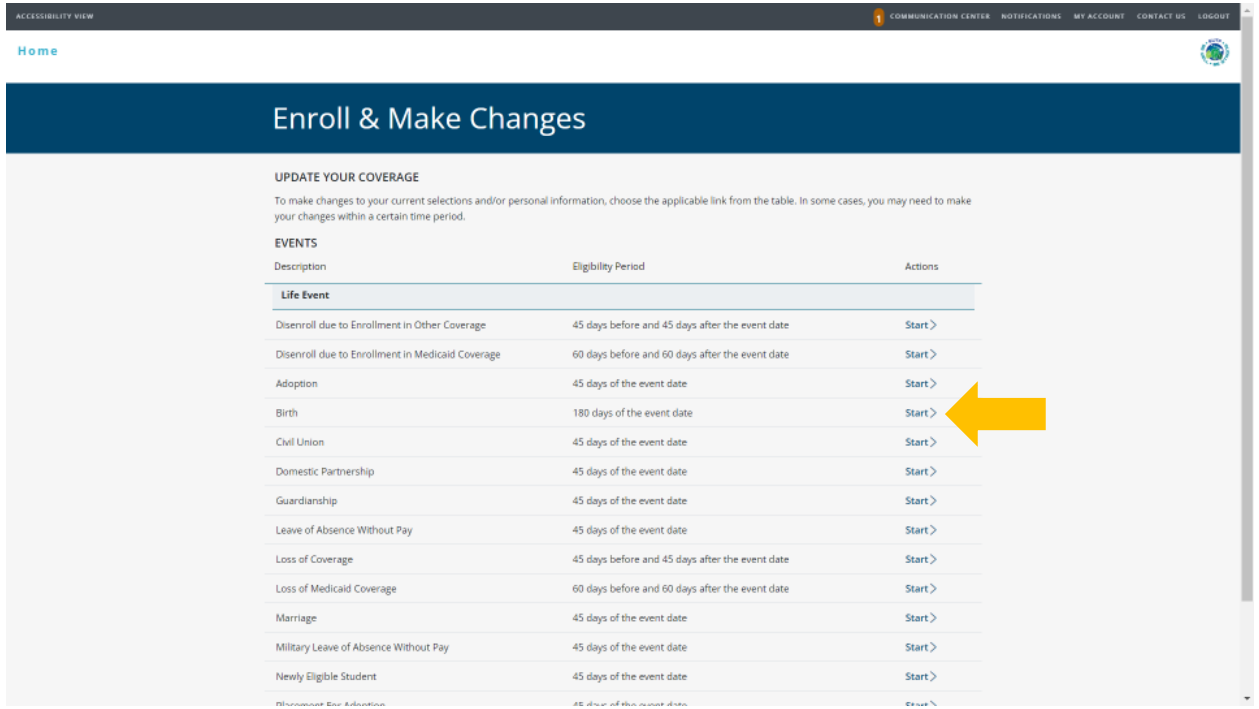

3. Enter birth date of newborn child then click **Continue**.

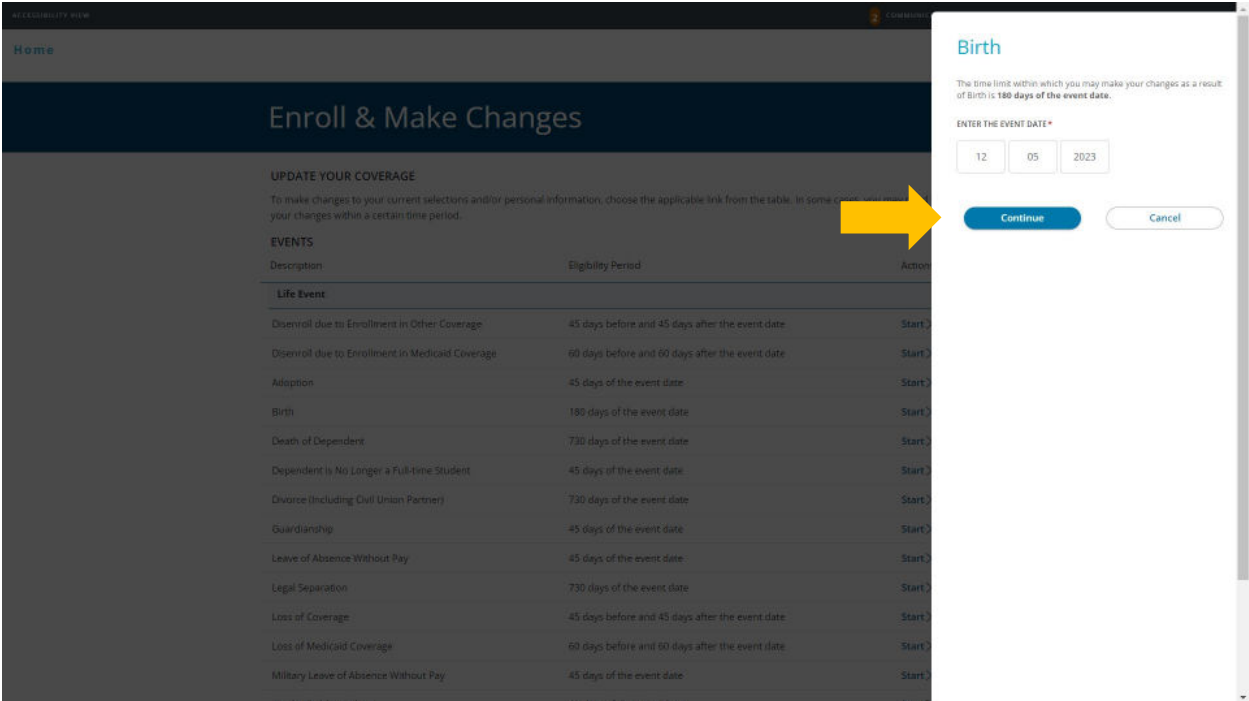

4. Select coverage and premium deduction start date then click **Continue**.

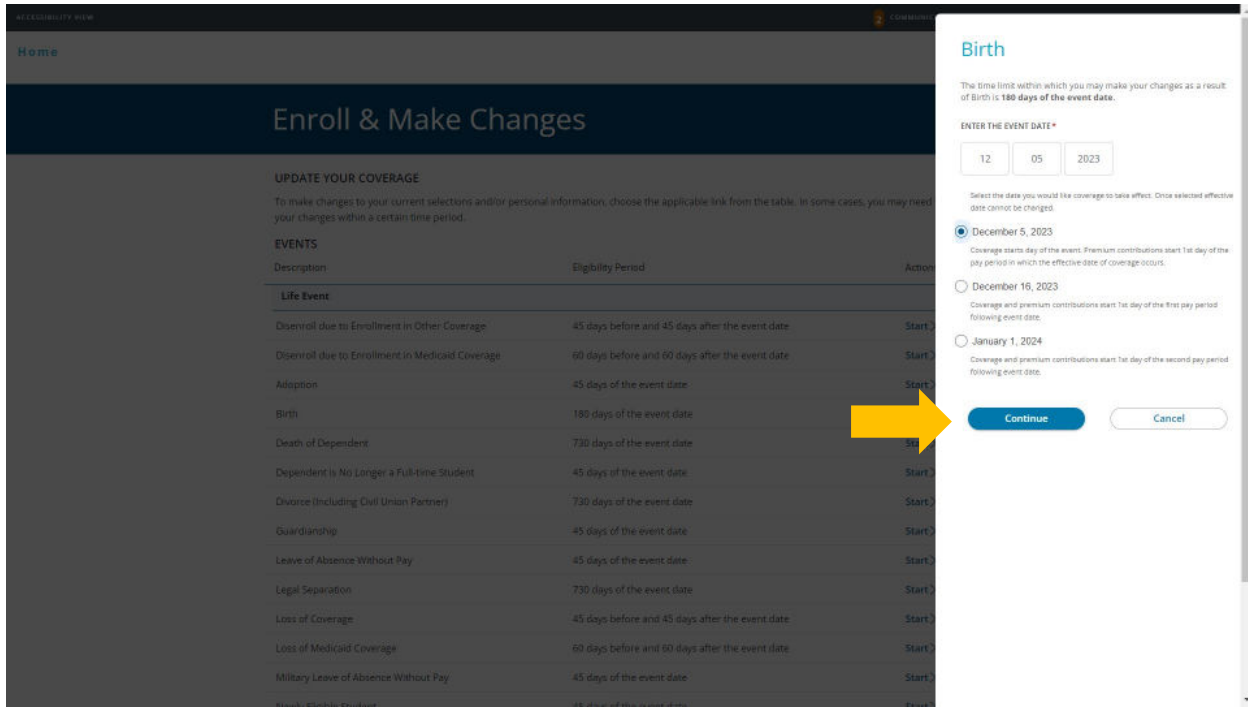

 5. Click **+Add Family Member** and only enter eligible dependents you wish to enroll in your medical, prescription drug, dental and/or vision plans. Dependents must be added or listed to be enrolled in coverage.

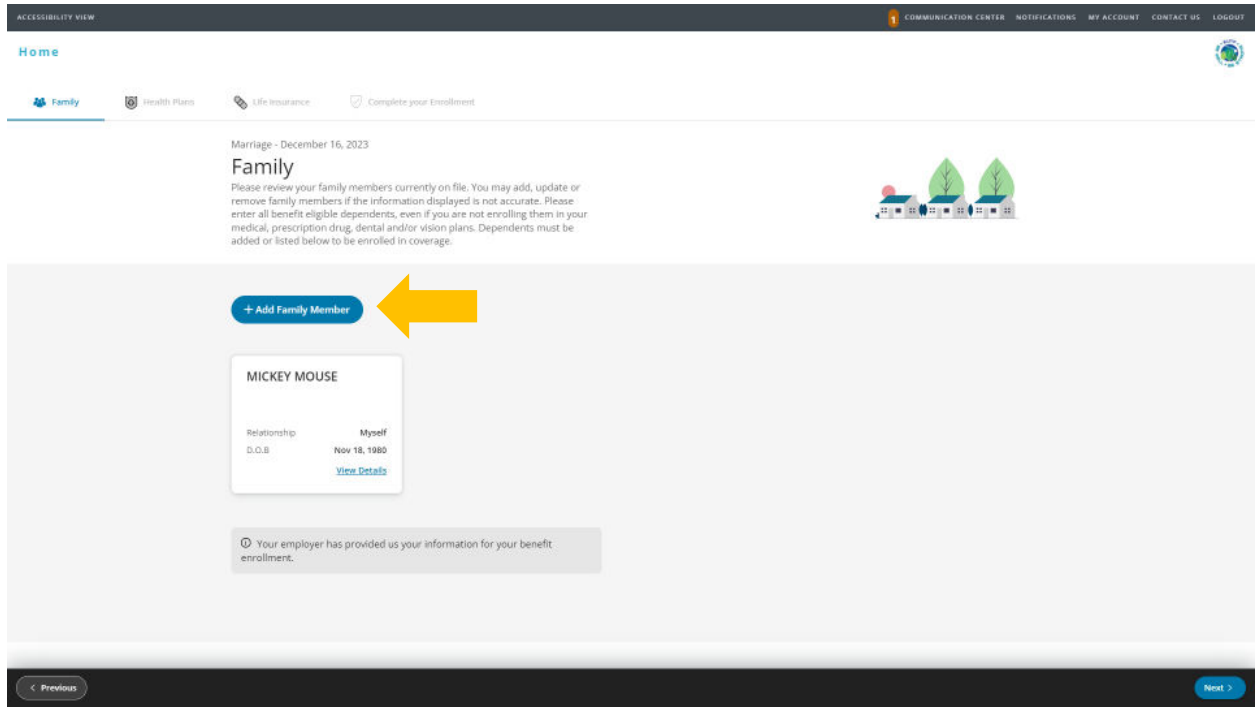

 required to add a dependent. Providing a false SSN may result in the removal of your dependent from coverage until a valid SSN if provided. Click **Save** to continue. 6. Complete information for each dependent you wish to enroll. A Social Security Number (SSN) is

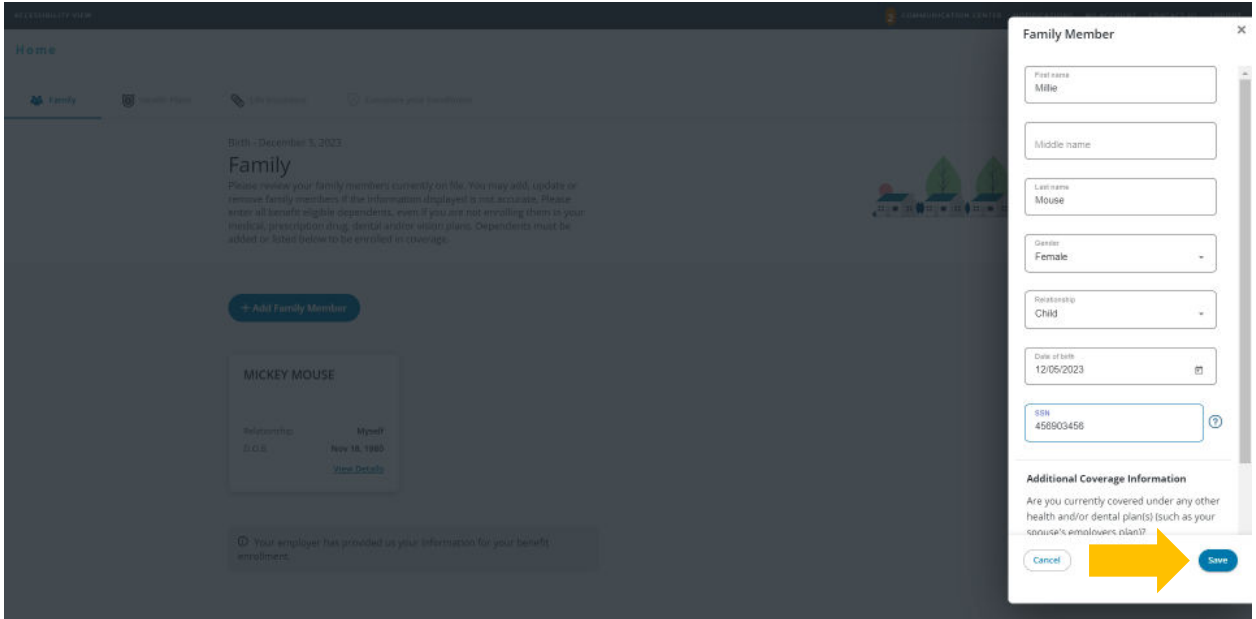

7. Once you have entered information for all dependents you wish to enroll, click Next in the bottom right corner.

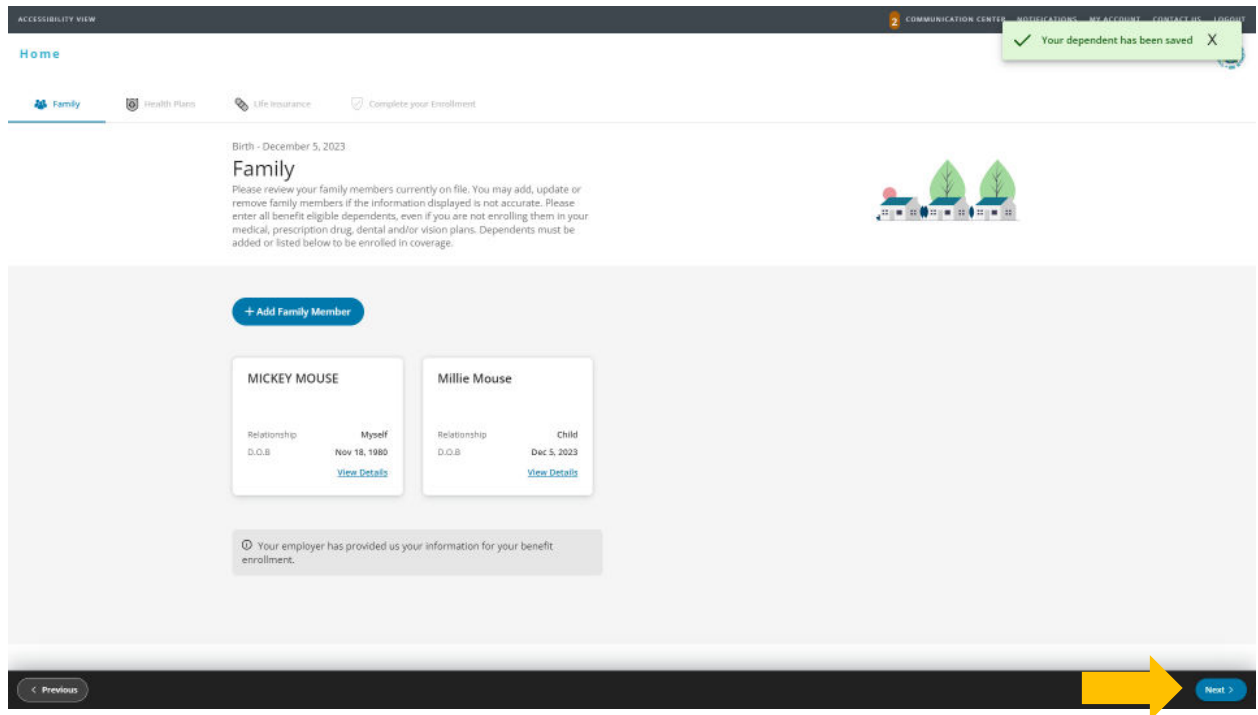

8. Review health plans. Select dependents you wish to cover under your medical plan. Ensure boxes are checked next to the name of each dependent you wish to cover. The cost listed for each plan is per pay period. Click Next to continue.

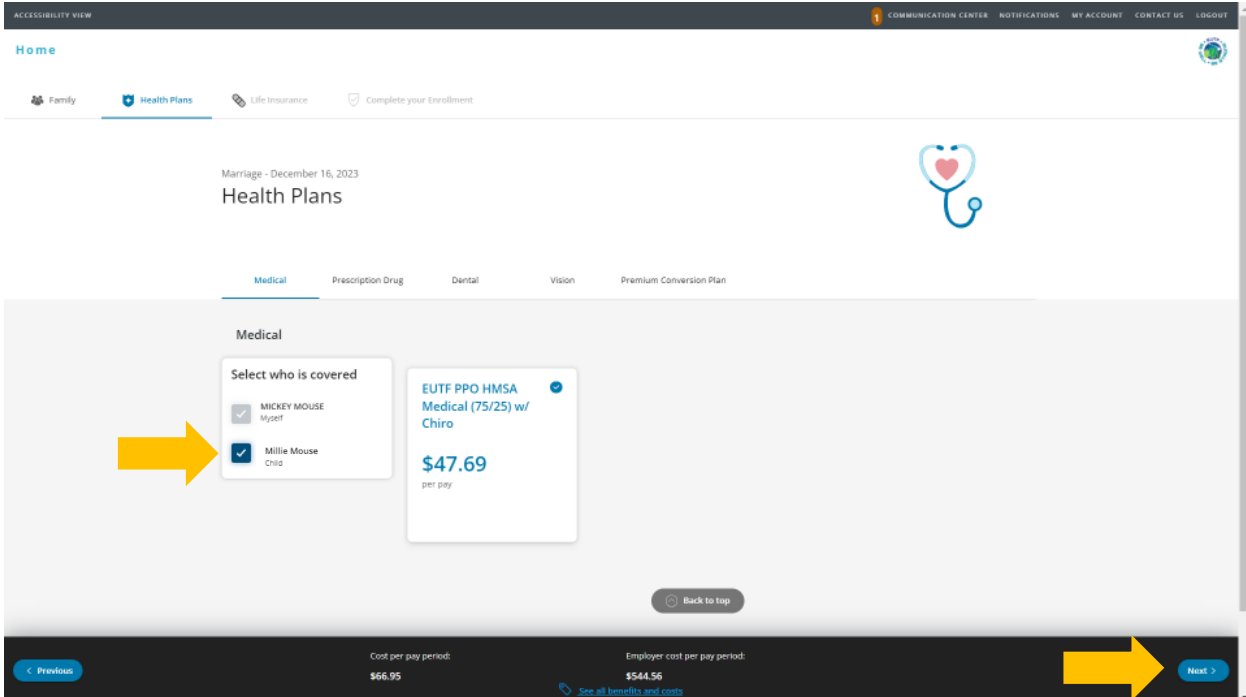

9. The prescription drug plan is bundled with the medical plan and will depend on the medical plan you select. Kaiser Permanente prescription drug coverage is included in the medical plan cost. No action is needed on this screen. Click Next to continue.

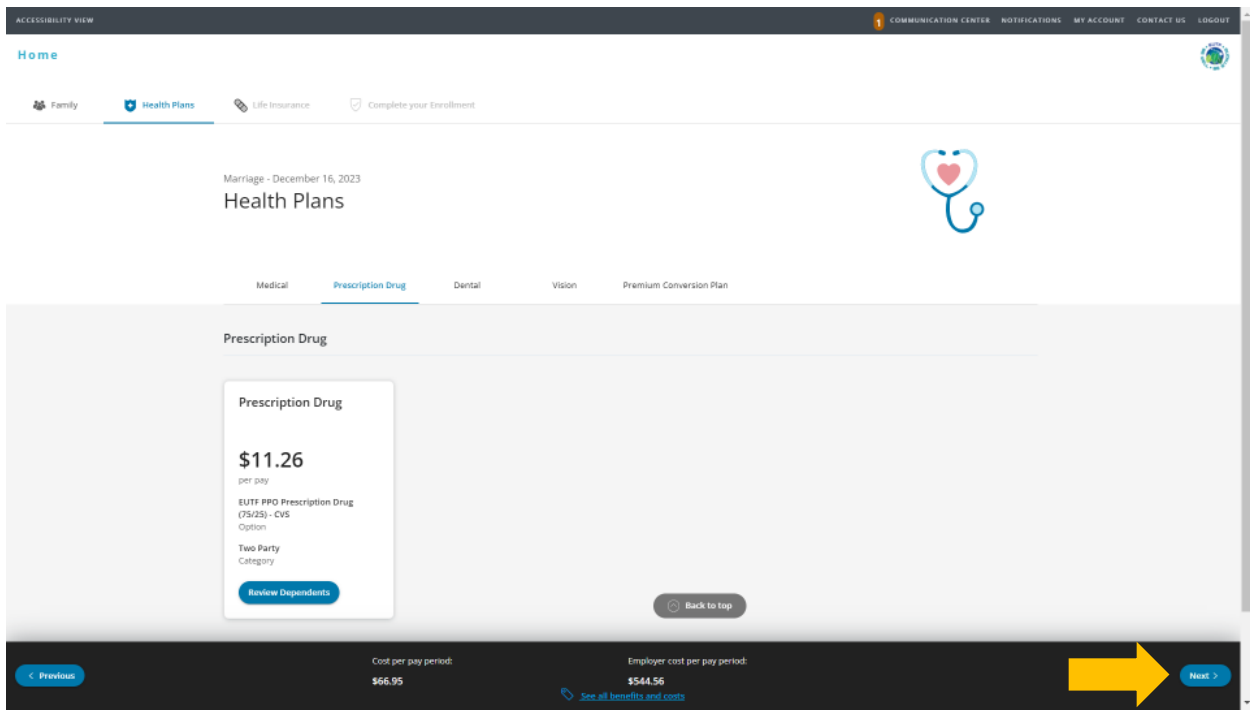

10. Select dependents you wish to cover under your dental plan. Ensure boxes are checked next to the name of each dependent you wish to cover. Click Next to continue.

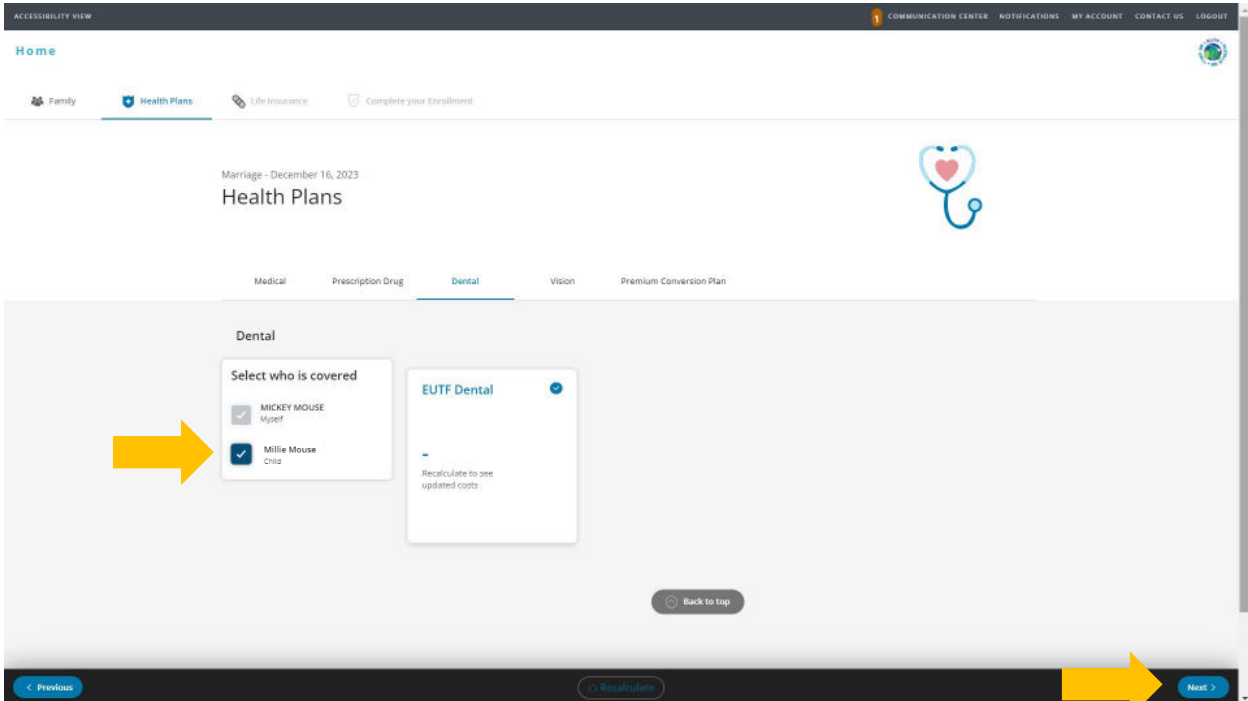

 11. Select dependents you wish to cover under your **vision** plan. Ensure boxes are checked next to the name of each dependent you wish to cover. Click **Next** to continue.

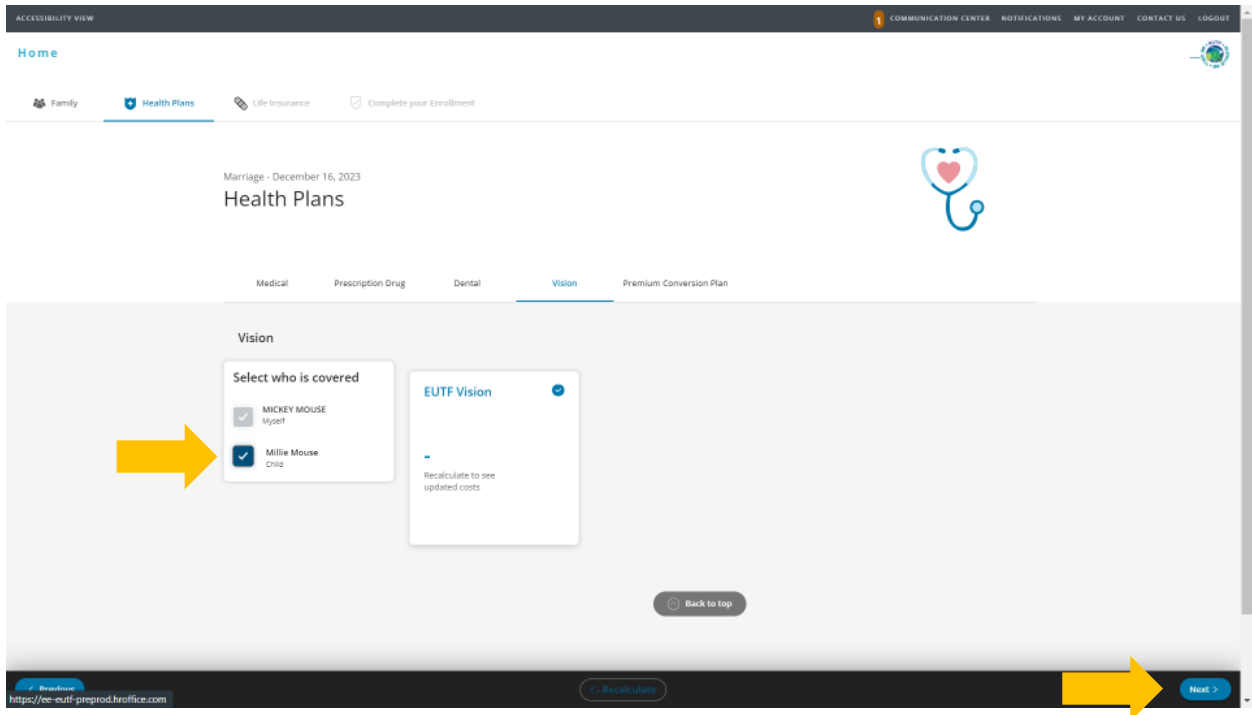

 12. To review the cost at the bottom of the screen, click **OK**. Then to proceed, click **Next**. If you want to modify your enrollment selection, click **Previous**.

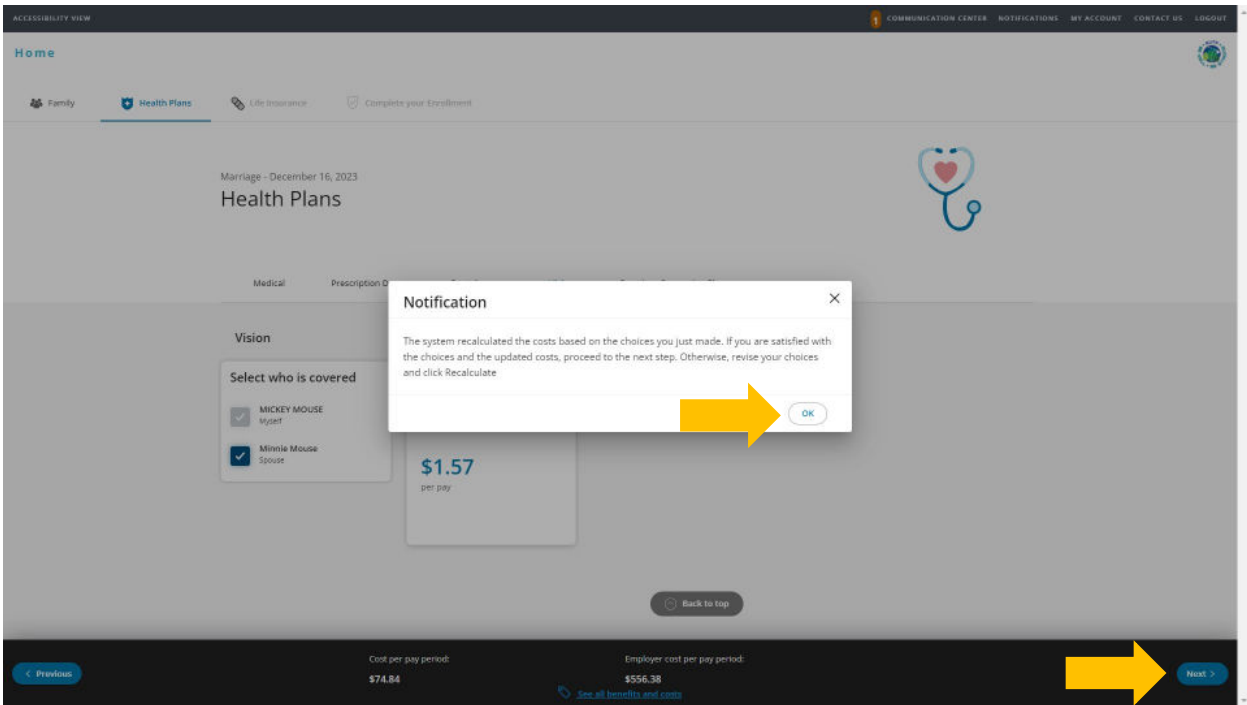

13. For State and County of Maui employees, review premium conversion plan selection then click Next. All other employees, skip to step 14.

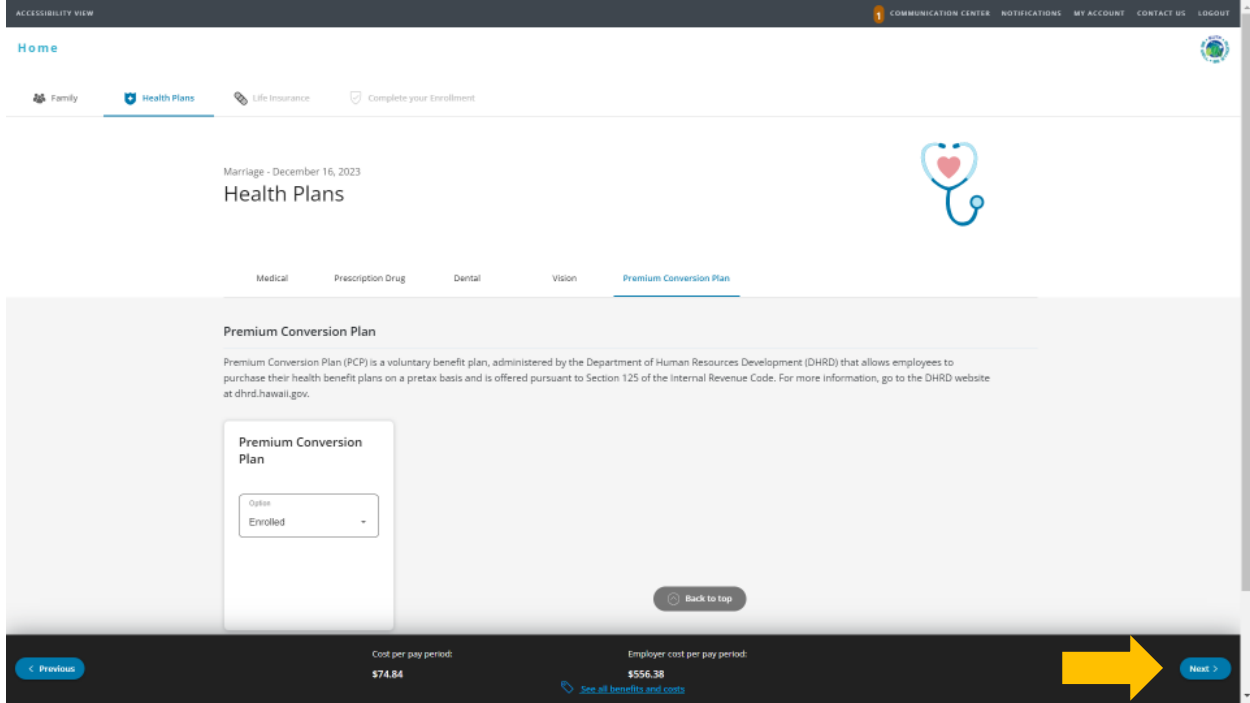

14. Review life insurance enrollment. You may enroll in life insurance if not already enrolled. Click Next to continue.

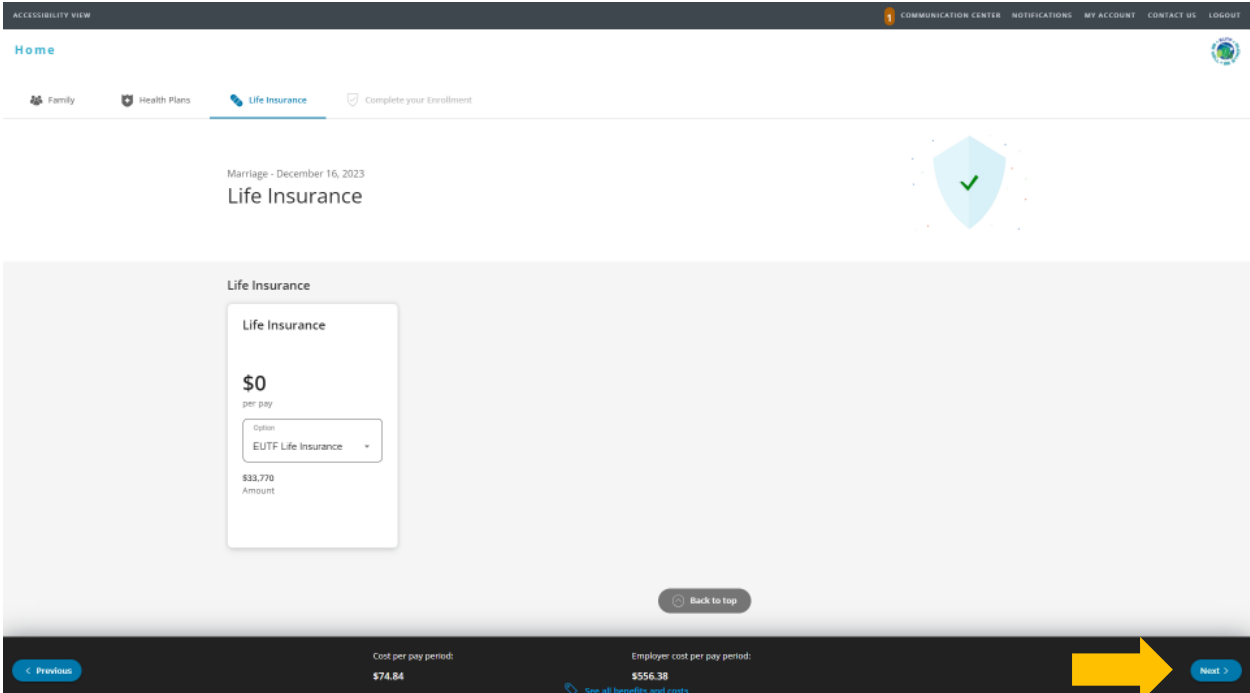

15. Review enrollment changes, cost summary and terms and conditions. If you agree to the terms and conditions, check the box next to "I agree to the terms and conditions" and then click Complete **Enrollment.** 

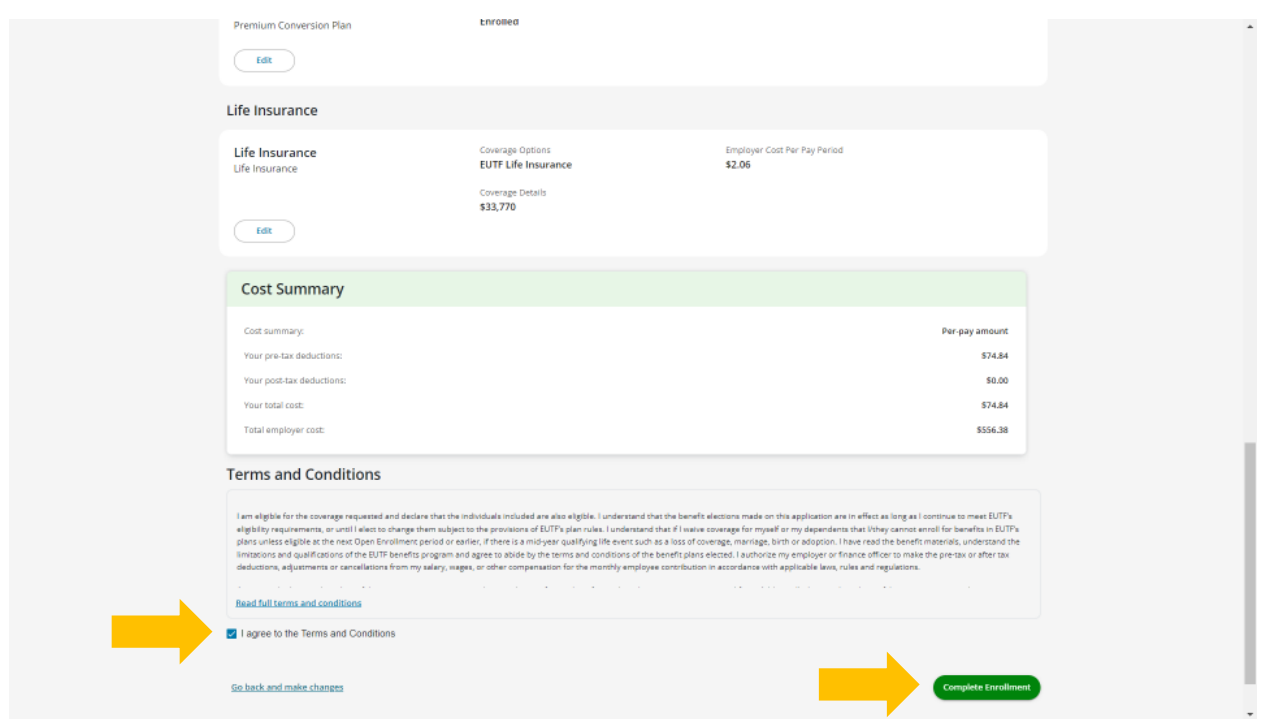

16. Your enrollment request has been submitted. Required supporting document(s) MUST be submitted within 180 days of the birth effective date and verified by the EUTF in order for your new elections to be finalized. Late supporting documents will not be accepted. Click Home in the top left corner to upload required supporting documents.

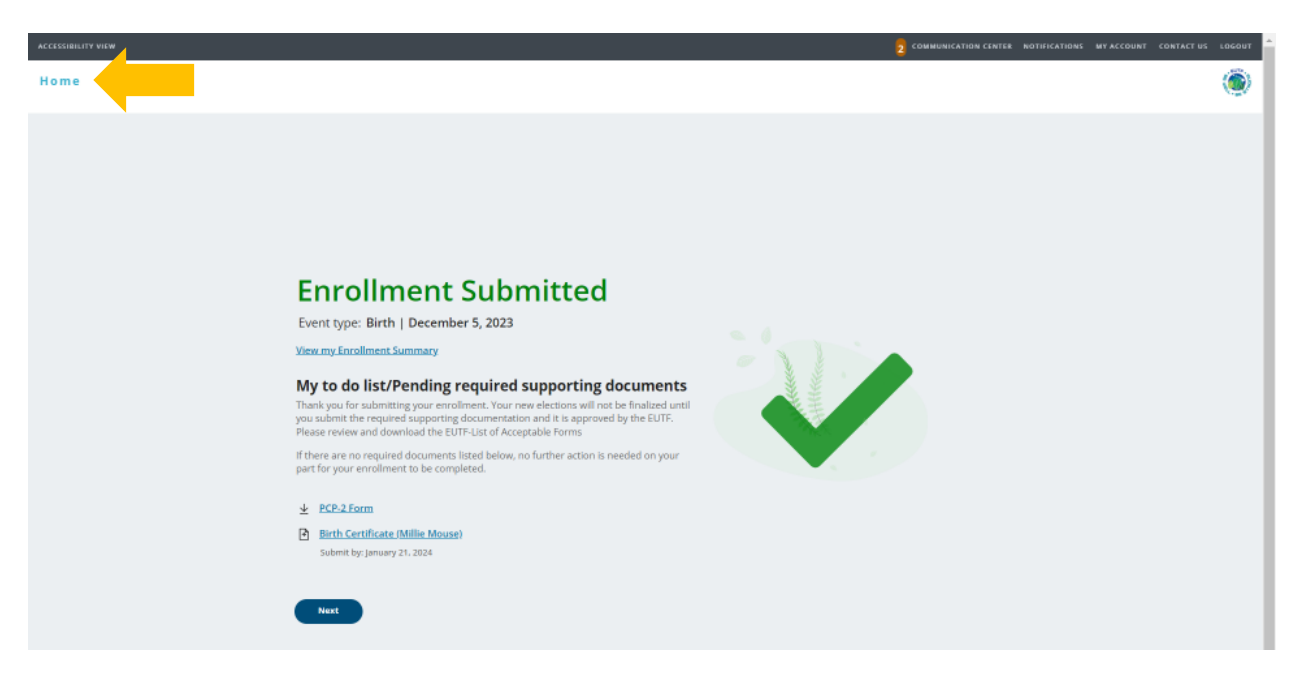

## **Uploading Required Supporting Documents**

1. Have your required supporting document(s) available in electronic format to upload. From the homepage, click Upload Your Required Documents.

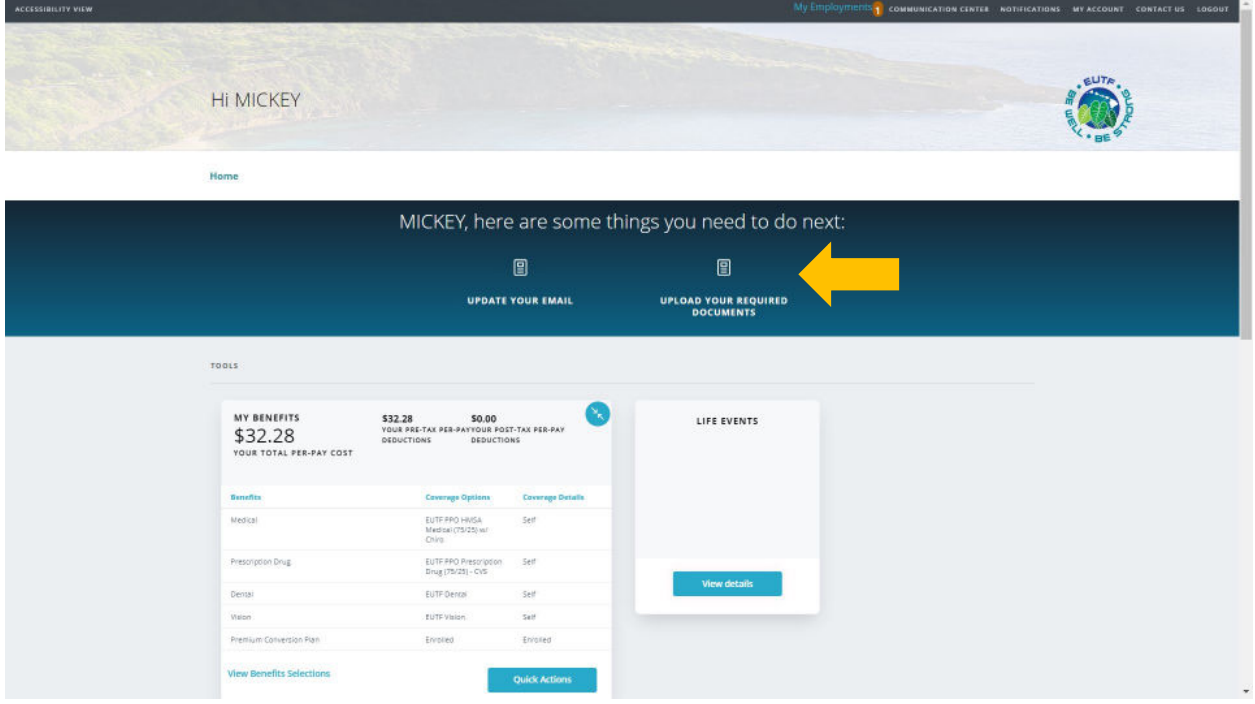

2. The Manage Your Forms and Documents screen opens. Click the Upload Documents option. The Upload Documents screen displays. To upload the document, click Upload.

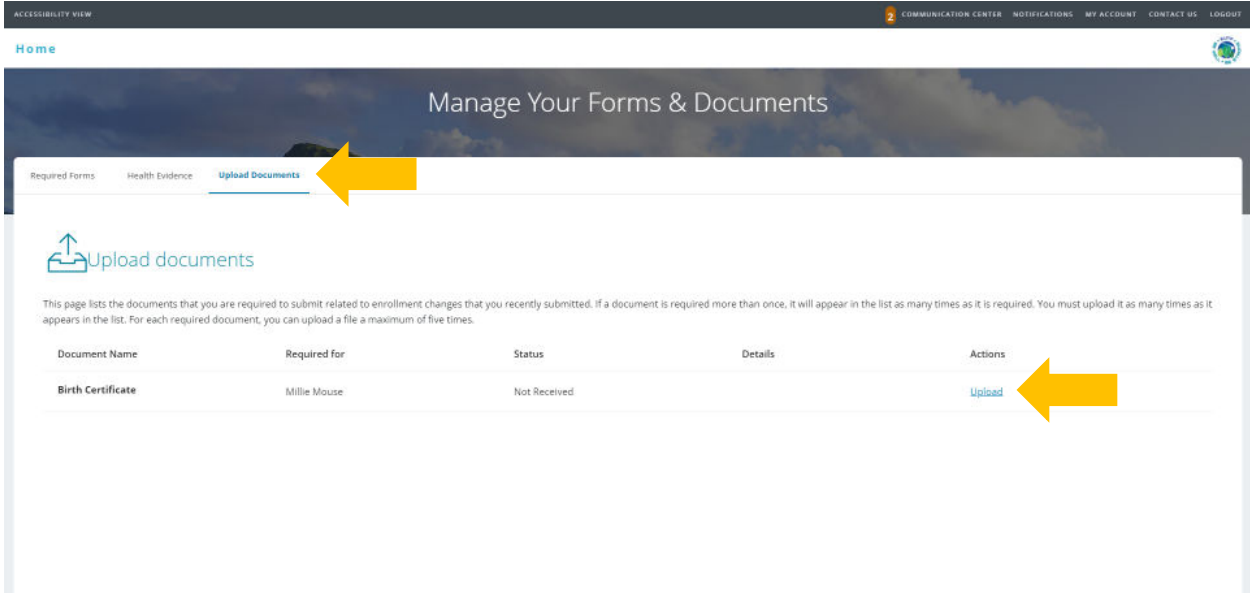

3. The Upload Document window opens. Click Choose File to upload your document.

![](_page_9_Picture_16.jpeg)

4. Locate and select birth certificate file. Files cannot be password protected as EUTF will be unable to open the file. Password protected files will be rejected. Click Open to continue.

![](_page_10_Picture_15.jpeg)

5. The selected file's name displays on the Upload documents window. Read and click the Attest checkbox then click Upload to complete the process.

![](_page_10_Picture_16.jpeg)

6. The Upload documents window confirms your successful upload. Click the Close button.

![](_page_11_Picture_0.jpeg)

7. The Upload documents window displays the added document in the Details column.

![](_page_11_Picture_145.jpeg)

 8. Once you have submitted all required supporting documentation and it is approved by the EUTF, you will receive confirmation of enrollment.

## **Required Supporting Documents**

![](_page_12_Picture_73.jpeg)